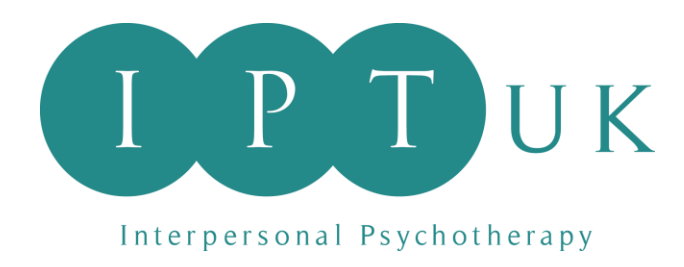

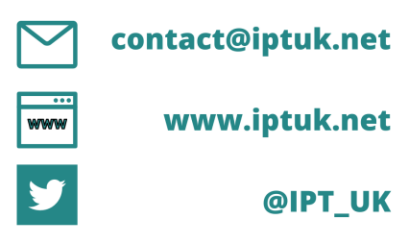

## **How to renew your IPT UK membership & update your membership form on Join It**

## **PLEASE NOTE**

- **Join It works best using Google Chrome**
- **Some NHS Trusts Firewalls block Join It – if you are unable to access Join It on a Trust computer please attempt the following using a personal device**
- 1. On your web browser type in[: www.joinit.com](http://www.joinit.com/) and click log in

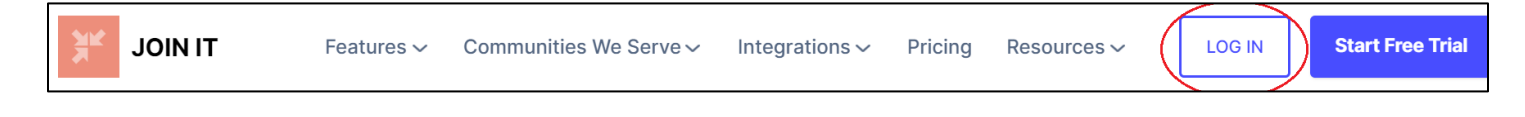

2. Log in with your email and password. If you have forgotten your password please use the "forgot password" button.

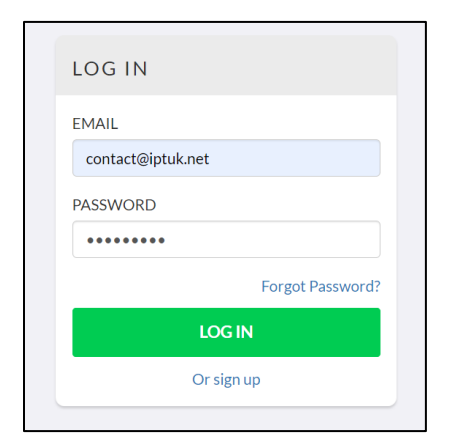

3. Once logged in you will see your membership form which will be completed with your details:

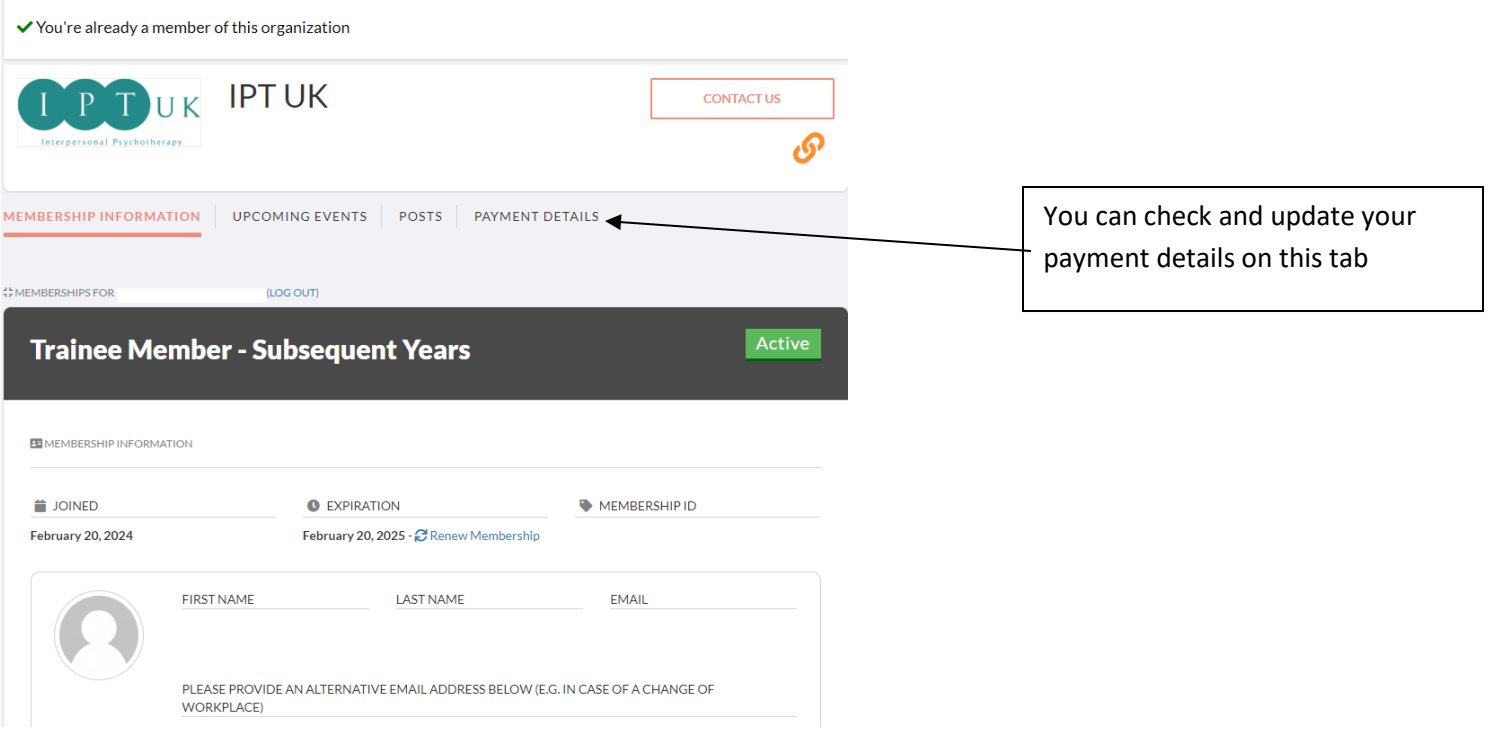

4. To update your membership form, scroll to the bottom of your membership form and click: **Renew membership** – If you need to update your form **AND** your payment method **Edit membership info** – If you need to update just your form

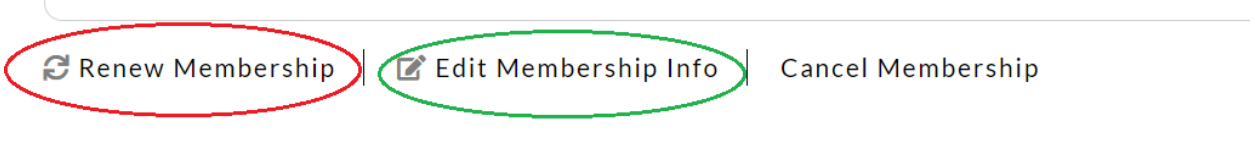

5. You will be taken to a copy of your membership form that you can edit – you simply need to go through your form and update it. You can do this by overtyping any details. You can also update your email address at this stage.

- 6. At the bottom of your form you will be asked the following:
	- Pay now (if you clicked "renew membership") There will be an additional box that pops up which will allow you to add your payment details. Add these details and click renew membership.
	- Update member information (if you clicked "edit membership info")

Please click the button that is relevant to you.

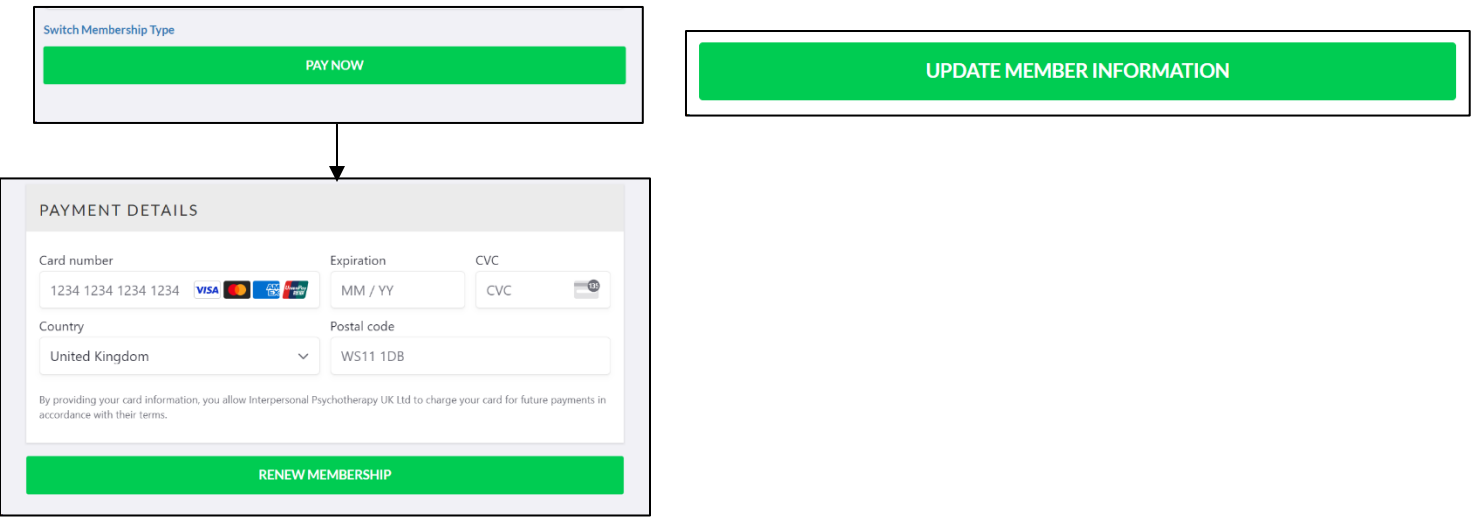

Please note that payments for Basic Membership, Organisational Membership, and Member Plus are set to auto-renew each year. You can turn off this feature by contacting admin [contact@iptuk.net](mailto:contact@iptuk.net)